# **Creating Snow**

Photoshop CS3

The Wizard

From the file menu open the picture you want the snow to be in.

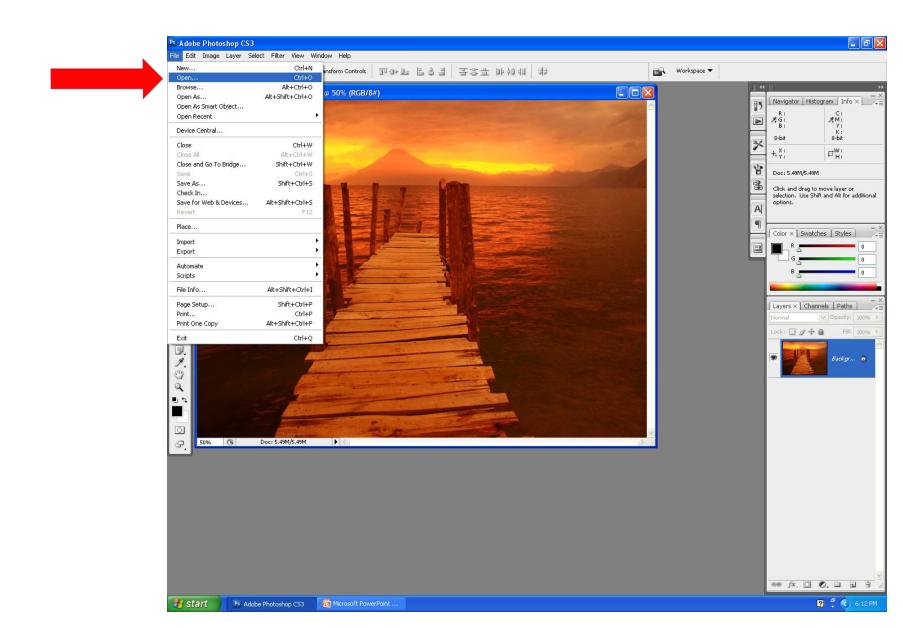

Create a new layer of your existing picture by dragging the picture on the right hand side (1) to the create new layer button (2) on the bottom right had side.

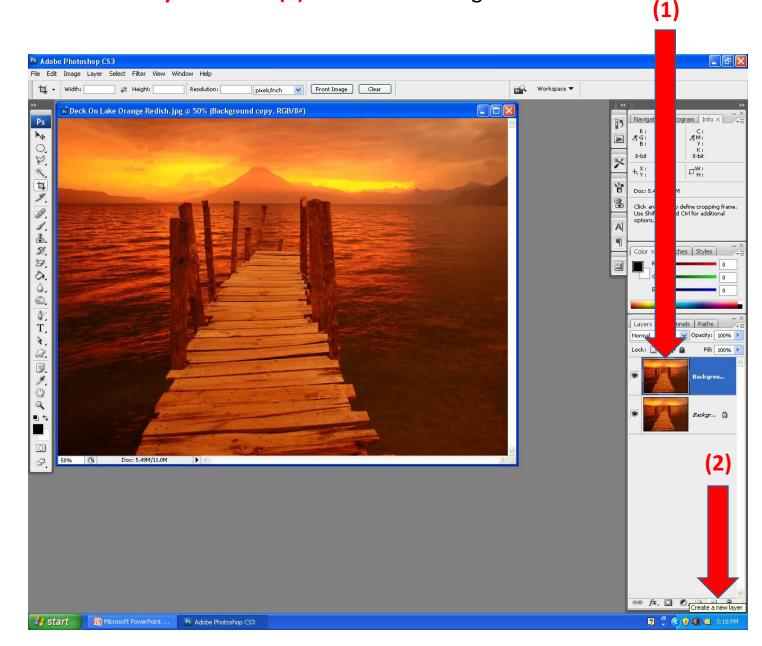

Create a new layer (2) by clicking on the new layer button (1) on the bottom right had side.

Result of creating layer (2)

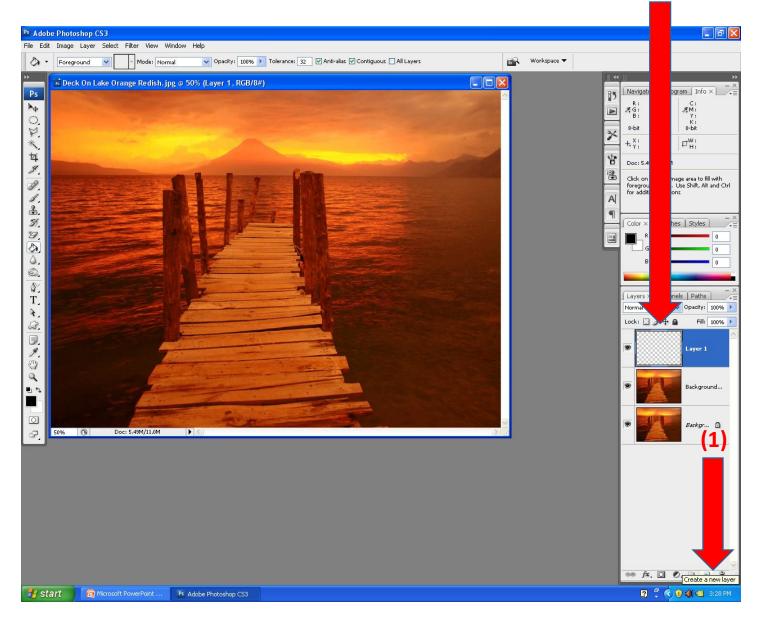

Make sure you have black as your **Set foreground color (1)**. Using the **paint bucket tool (2)** fill in your blank layer. Don't freak if you don't see your picture anymore.

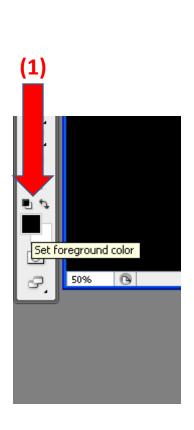

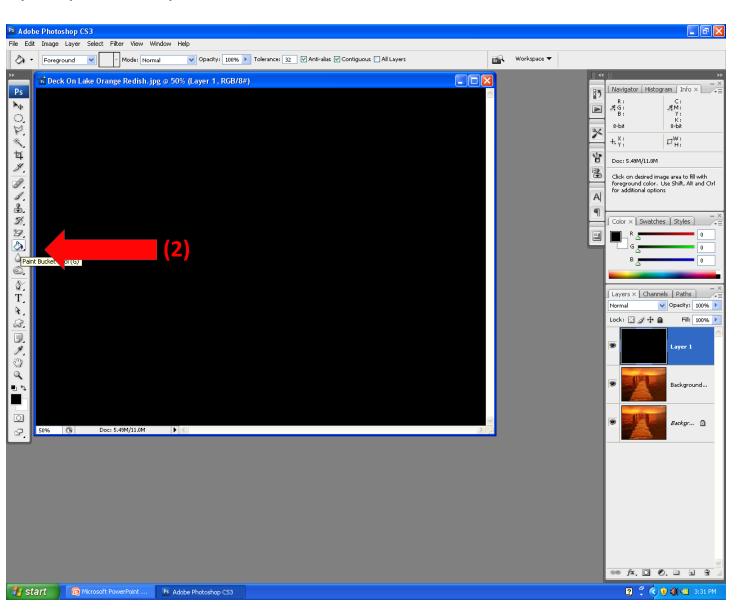

Go to menu and select Filter (1) > Noise (2) > Add Noise (3) and the next slide will show you what will happen when you Noise is applied.

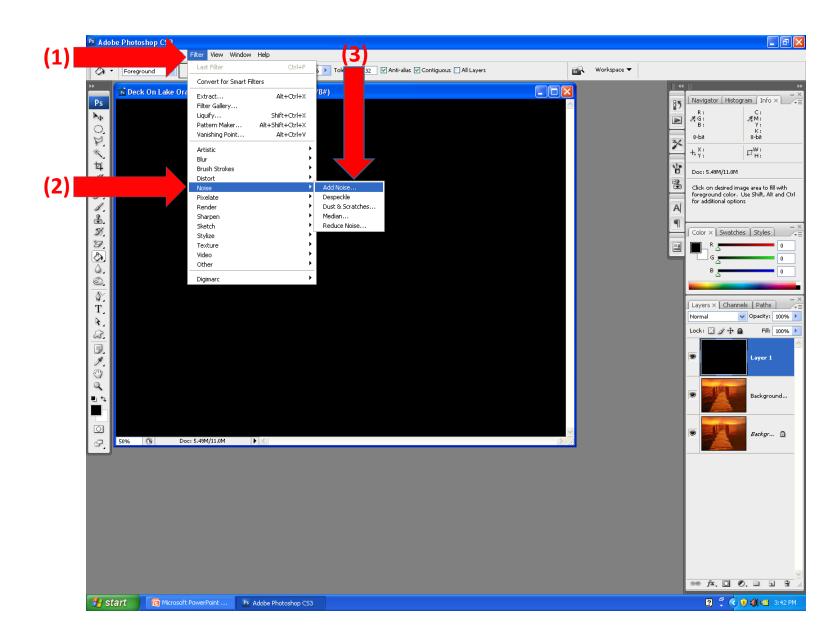

Set amount of noise to **70% (1)** for both **gaussian (2)** and **monochromatic (3)**. This is done by making sure both boxes are checked.

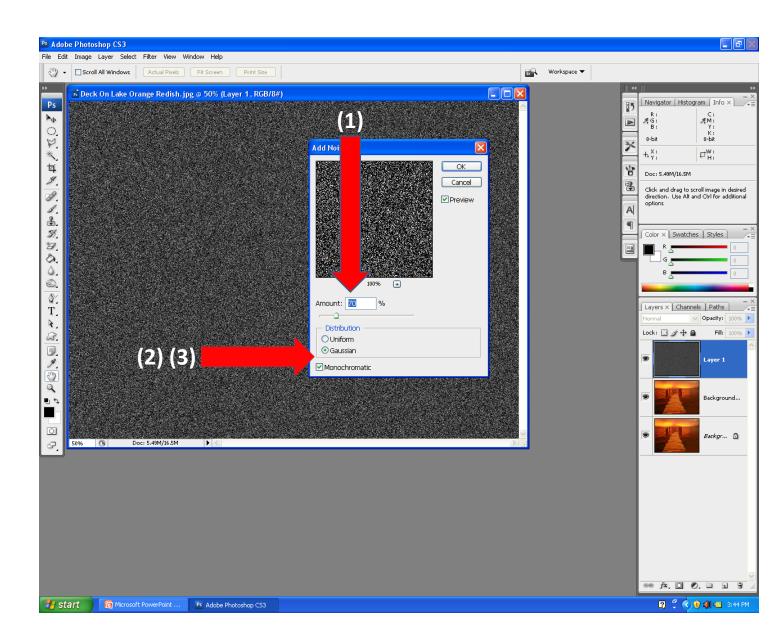

## Go to the menu bar and select Filter (1)> Blur (2)> Gaussian Blur(3) Radius = 1.5 pixels

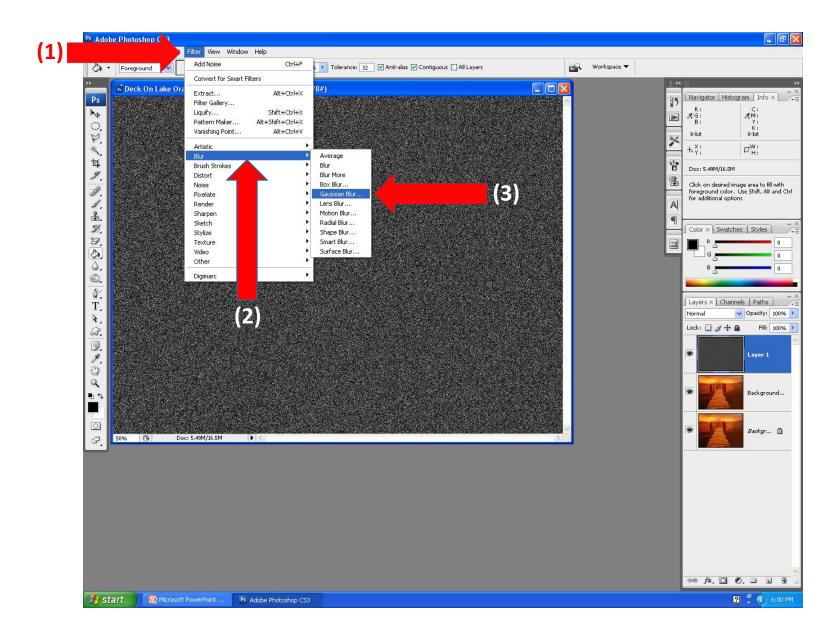

#### Go to the menu and select Image (1) > Adjustments (2) > Levels (3) or press control + L

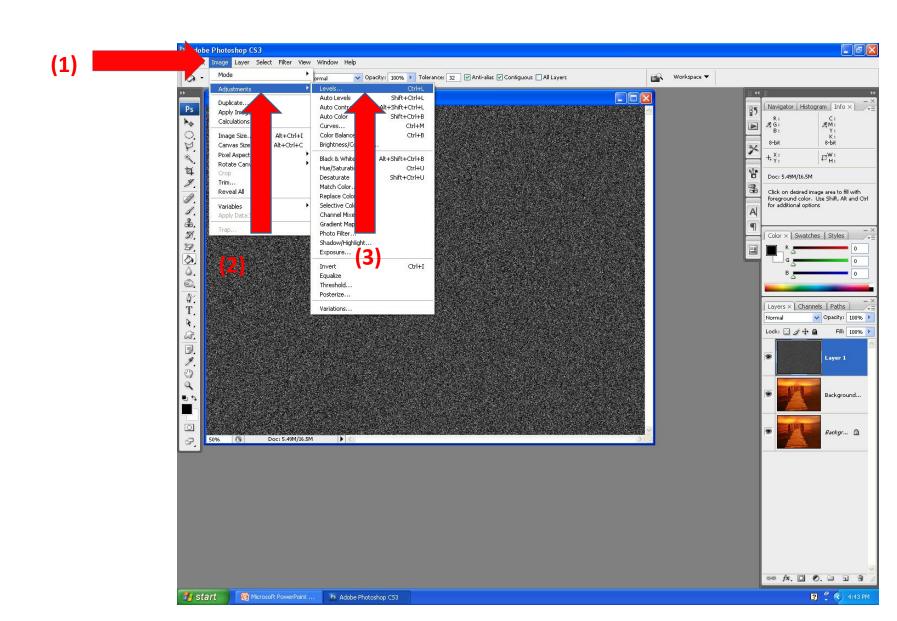

Channel = RGB Input levels = 90, 1.00, 120 Output levels = 0, 255 I have usually only had to change the two values on each end (red circles around them).

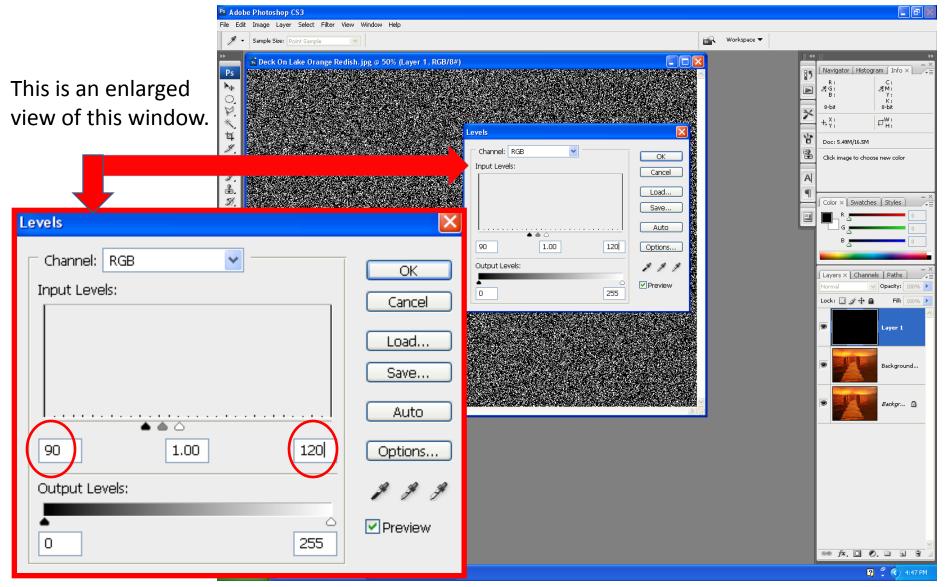

This is a snapshot of the result of those changes. Hang in there you are almost there.

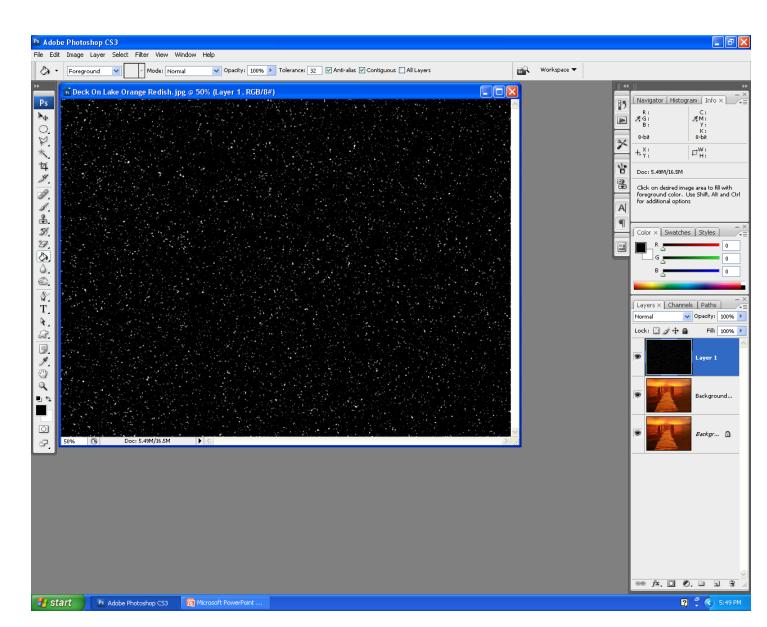

Double click on the picture you have been working on (1). This result in bring up the Layer Style box (2). Select the Blend Mode and select Screen (3)

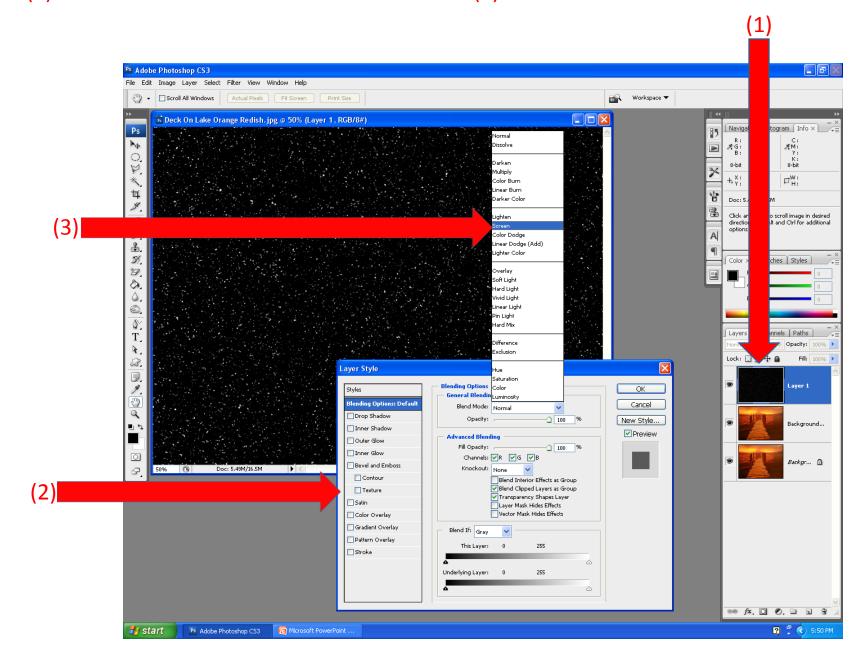

### **Wow** you have snow over the picture.

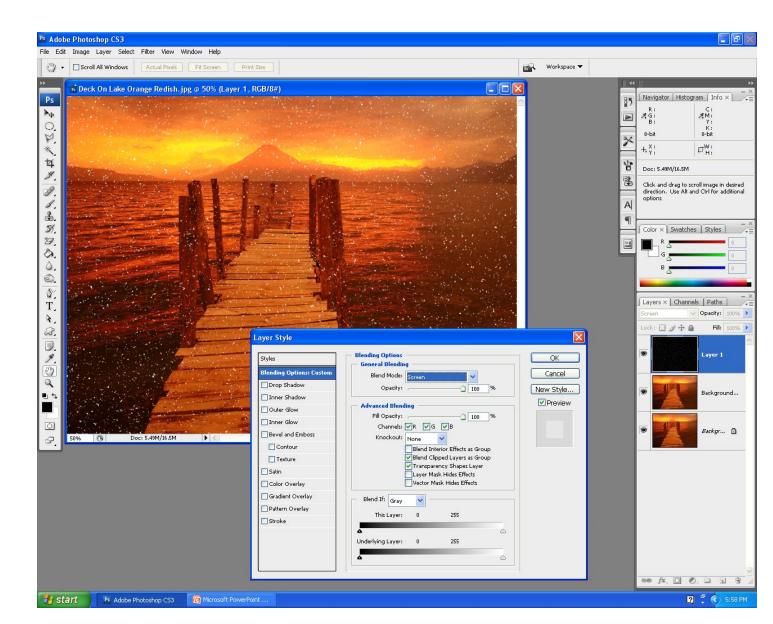

If you want more snow which in this tutorial is called layer one, down to create new layer.

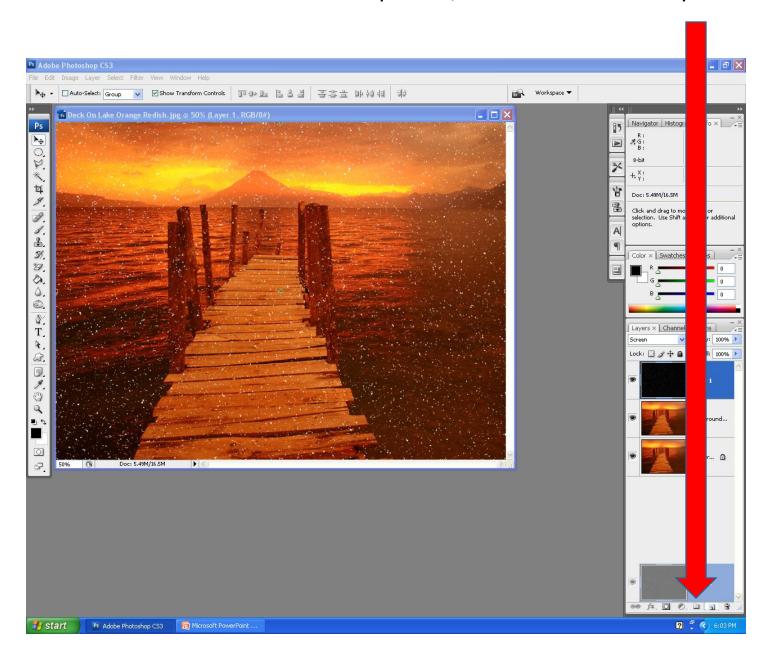

This will create more snow. You can create as many layers as you want and move them around for different effects.

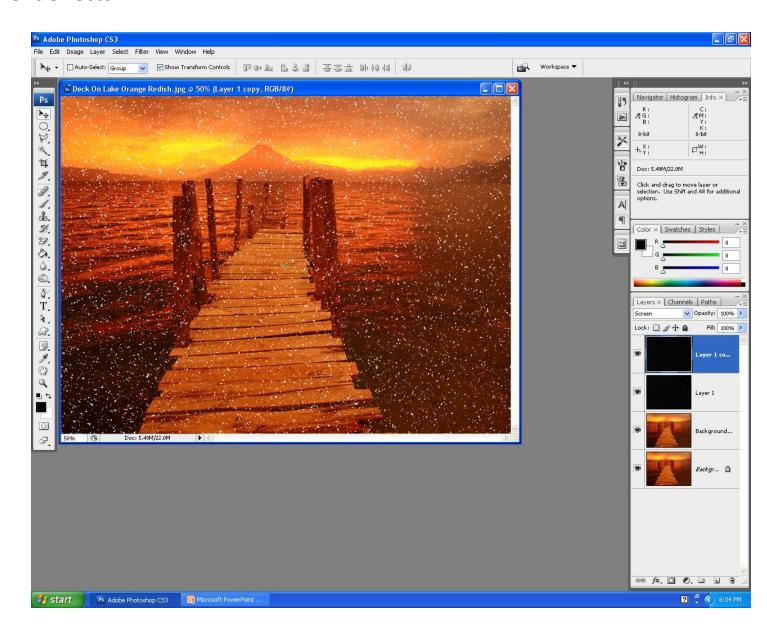

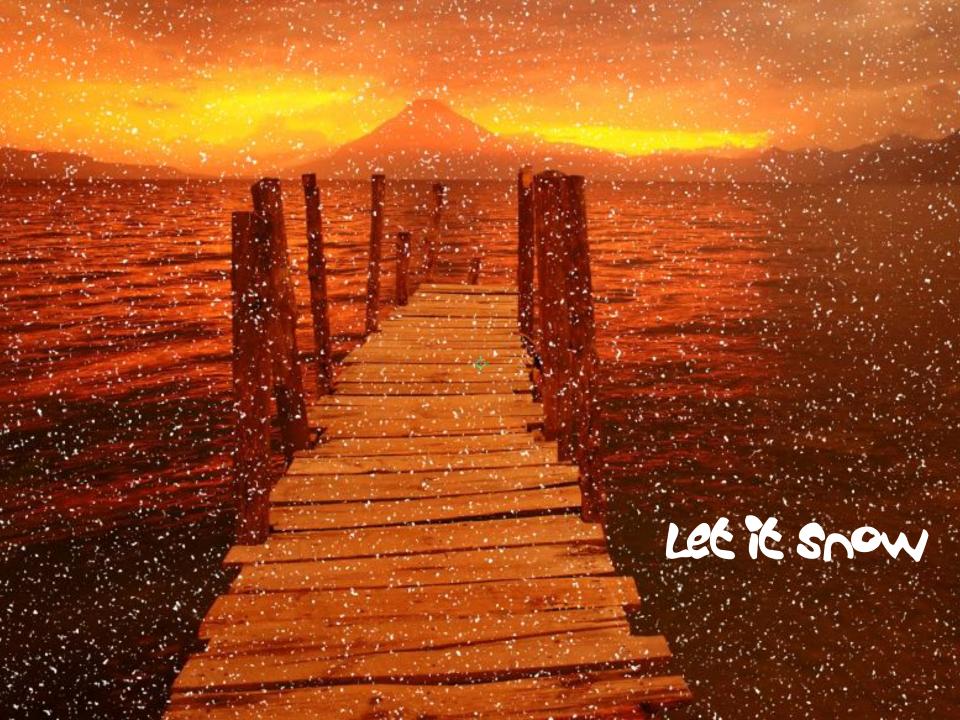

### Reflections

Creating this tutorial was a lot of work. I am not sure how much time I had in creating the whole project. I will keep the project as an PowerPoint 2007 but will also produce a movie using Movie Maker and save as a webpage. I had two reason in undertaking this project. One was to create a tutorial for my 6<sup>th</sup> grade students and to better understand the layers and the steps in creating really nice projects. As I look at what others do with Photoshop I am excited with what I can do with Photoshop. I hope you enjoyed the tutorial. It seemed that if I strayed away from the steps outlined I had problems.

Revision 1.2 Caught some spelling errors and also discovered that saving this PowerPoint project as a PDF worked out great. I was able to upload to ToolBoxPro without a problem and the viewing worked out great.

Following are some other projects up to this level of ability I was able to produce.

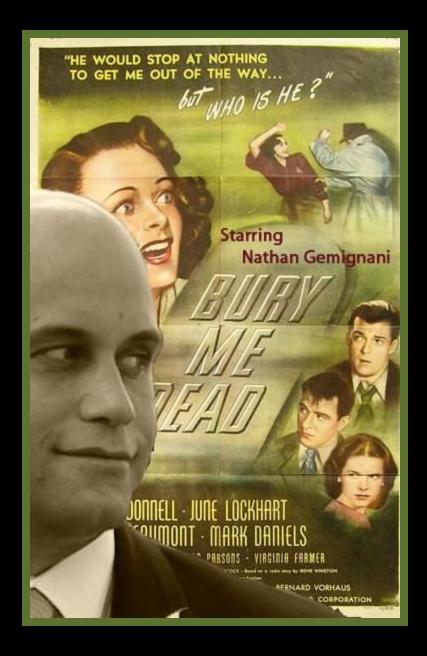

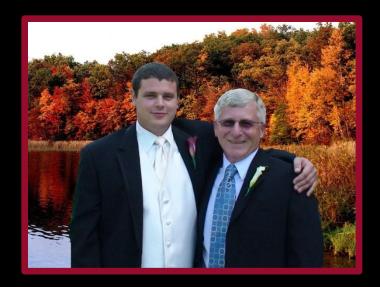

The man on left, my son in-law was imported from another picture and placed onto the movie poster. My son and myself did not have this picture taken in the fall, we were imported from another picture as well.

The major factor with the poster project was I had to adjust the skin tone to blend into the movie poster.

I believe the size of myself and my son could also be a little smaller.

The car picture was a luck one. Not really sure if its that great.

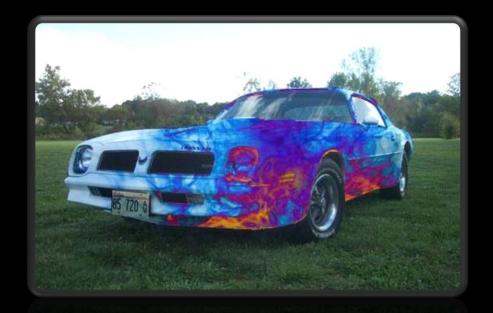

The car picture coming up next turned out nice. I used my snow tutorial on the cave picture. I lassoed the white car from another picture. I then put the whole picture onto a black PowerPoint slide. I applied the black ring effect around the picture, a new format feature of Office 2007 with pictures. I could have create another layer of snow, to increase the effect of it snowing.

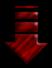

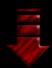

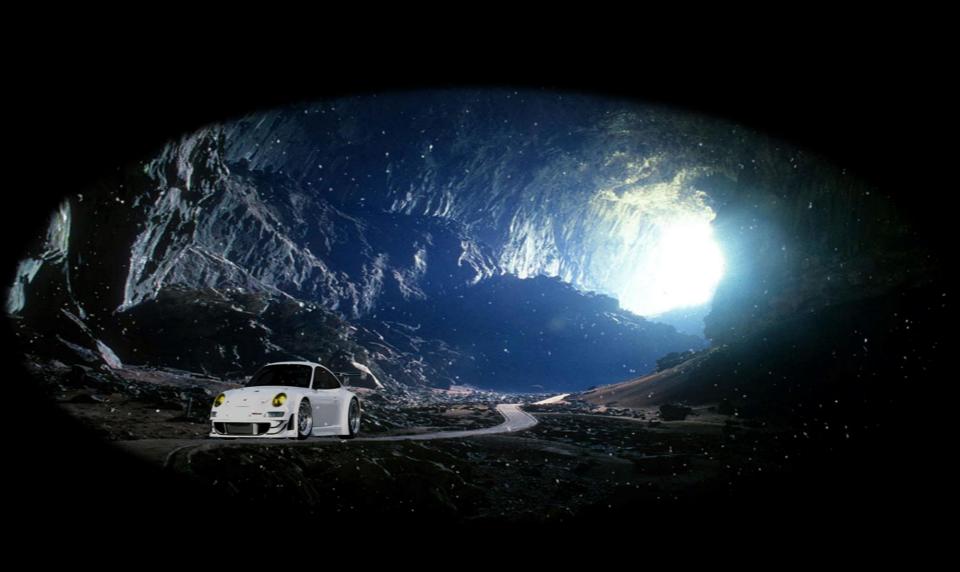

The Wizard